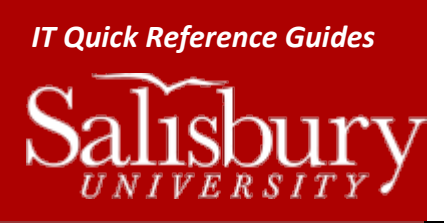

## *IT Quick Reference Guides* **Creating a Letterhead Using Macros in Microsoft Word 2013**

**Software Guides**

This guide covers how to create a letterhead macro in Microsoft Word 2013.

## **ABOUT MACROS**

Macros automate common tasks. A macro can be created for virtually any task that you perform in Word. The amount of steps is irrelevant. You can even create a macro that automatically places certain text in a document with as many attributes as you'd like!

Macros are created with a recording device similar to a common tape recorder. Once you start recording your macro, a toolbar pops up with standard stop and pause buttons. The following is an example of how to create a macro for your customized letterhead paper.

## **CREATING THE LETTERHEAD MACRO**

- 1. Open a blank document. You want to assign your macro to all documents.
- 2. From the **View Tab**, choose **Macros** and **Record Macro**. The Record Macro dialog box is displayed as shown below.
- 3. Type a name for your macro, such as **Letterhead. (***Spaces are not allowed use an underscore to indicate spacing).*

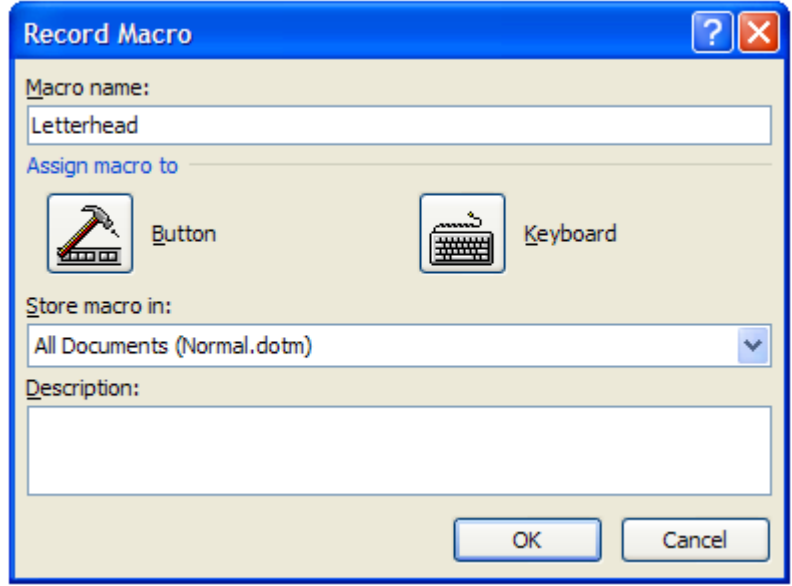

- 4. Under **Store macro in:** make sure that **All Documents (Normal.dot) or Global Template** is selected.
- 5. Add a **Description** if you would like, this is helpful if you are creating a lot of macros and need to keep everything organized.

6. To assign the macro to a keyboard shortcut click on **Keyboard.** This provides quick access to your macro.

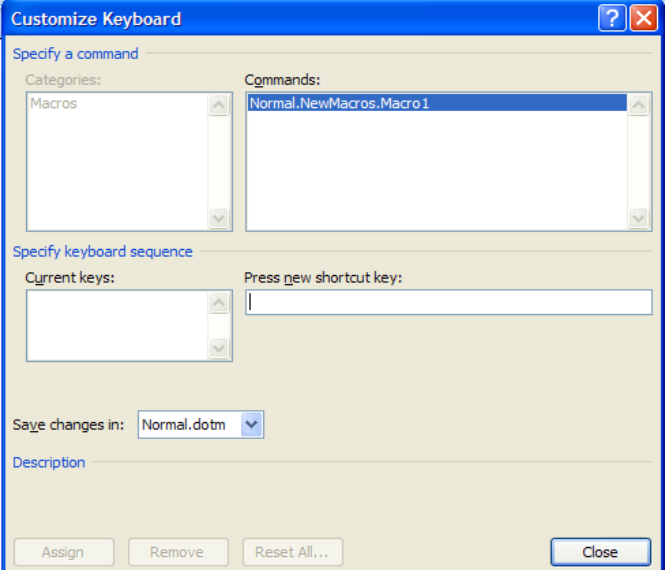

- a. The **Customize Keyboard** dialog box appears as shown above.
- b. Assign a key combination. For this macro, since we're creating a letterhead, we'll use Alt-L. On your keyboard, press the **ALT** key and the letter **L** at the same time. The combination is automatically placed in the **Press new shortcut key** field.
- c. Click **Assign**
- 7. Click **Close**.

## **RECORDING THE MACRO**

After you choose **Close**, the recording of the macro immediately begins. To **Stop Recording**, you will need to click on macro again and click **Stop Recording**.

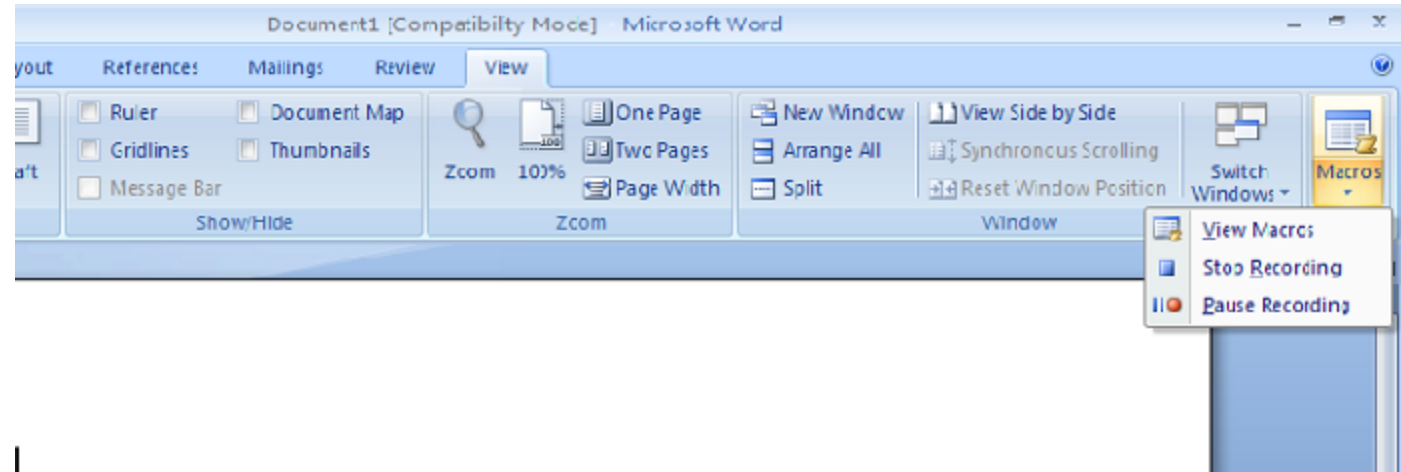

When you record your macro make sure that the following is included in your letterhead.

1. Type the Letterhead information

ш

a. **Ex:**

OFFICE OF THE PRESIDENT 1101 Camden Avenue Salisbury, MD 21801-6860 410-543-6011 1-888-543-0148 TTY 410-543-6083 FAX 410-548-2587 [www.salisbury.edu](http://www.salisbury.edu/)

- 2. Once you have completed the letterhead information, place your cursor at the end of the text and click the **Page Layout** tab.
- 3. Click **Breaks**.
- 4. From the drop-down menu, select **Continuous**.
- 5. Hold down the **Shift** key and press the **Up Arrow ↑** on the keyboard multiple times until all of your text is highlighted.
- 6. Click on **Home** tab.
- 7. In the **Font** group, click on the **Font Name** drop-down box.
- 8. Select **Arial.**
- 9. Click on the **Font Size** drop-down box.
- 10. Enter **7** and then press the **Enter** key on your keyboard.
- 11. Make sure the text is still selected (highlighted)
- 12. Click on the **Page Layout** tab
- 13. In the **Paragraph** group click on the bottom right corner. You should have a window pop up with the following areas in the **Indents and Spacing** tab.
	- a. Under **General**, for **Alignment:** select **Right** from the drop-down menu.
	- b. Under **Indentation**, make sure both **Left:** and **Right:** are set to **0.**
	- c. Under **Spacing**, for both **Before:** and **After:** enter **8pt**.
- 14. Click **OK**.
- 15. In the **Page Setup** group in the **Page Layout** tab, click **Margins**.
- 16. Select **Custom Margins**.
- 17. In the **Margins** tab, make sure the **Apply to:** option in the lower left hand corner is set to **Selected Section**.
- 18. Under **Margins** make sure that both **Top:** and **Right:** are set to **.375**. You may leave the **Bottom:** and **Left:** margins at the default.
- 19. Click **OK.**
- 20. Press the **Down Arrow** ↓ on the keyboard once to set the cursor at the start of the document, below the letterhead.

Once you have completed these steps, click the **View** tab. Click the **Macro** button and select **Stop Recording** as pictured below.

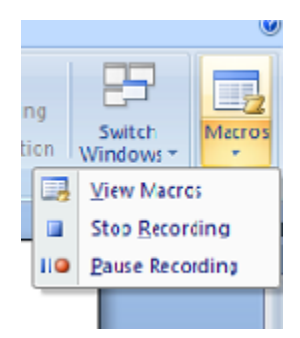

Click **File>Close** to close the document you just created. If asked to save the document you may do so.

- 1. Click **File.**
- 2. Click **New.**
- 3. Select **Blank Document**.
- 4. If you set a keyboard shortcut above, then click it now. For this example, press the **ALT** key and the letter **L** at the same time. Your letterhead should appear at the top right hand corner of the document.
	- a. If you did not choose to set a keyboard shortcut for your macro, click the **View** tab.
	- b. Click **Macro** in the **Macro** group.
	- c. In the **Macro** window, select your macro and click **Run**.
- 5. Once your letterhead appears, you may need to change your document font back to the default font, size and/or justification under the **Font** and **Paragraph** groups found in the **Home** tab.